# **Посібник користувача**

## **Зміст**

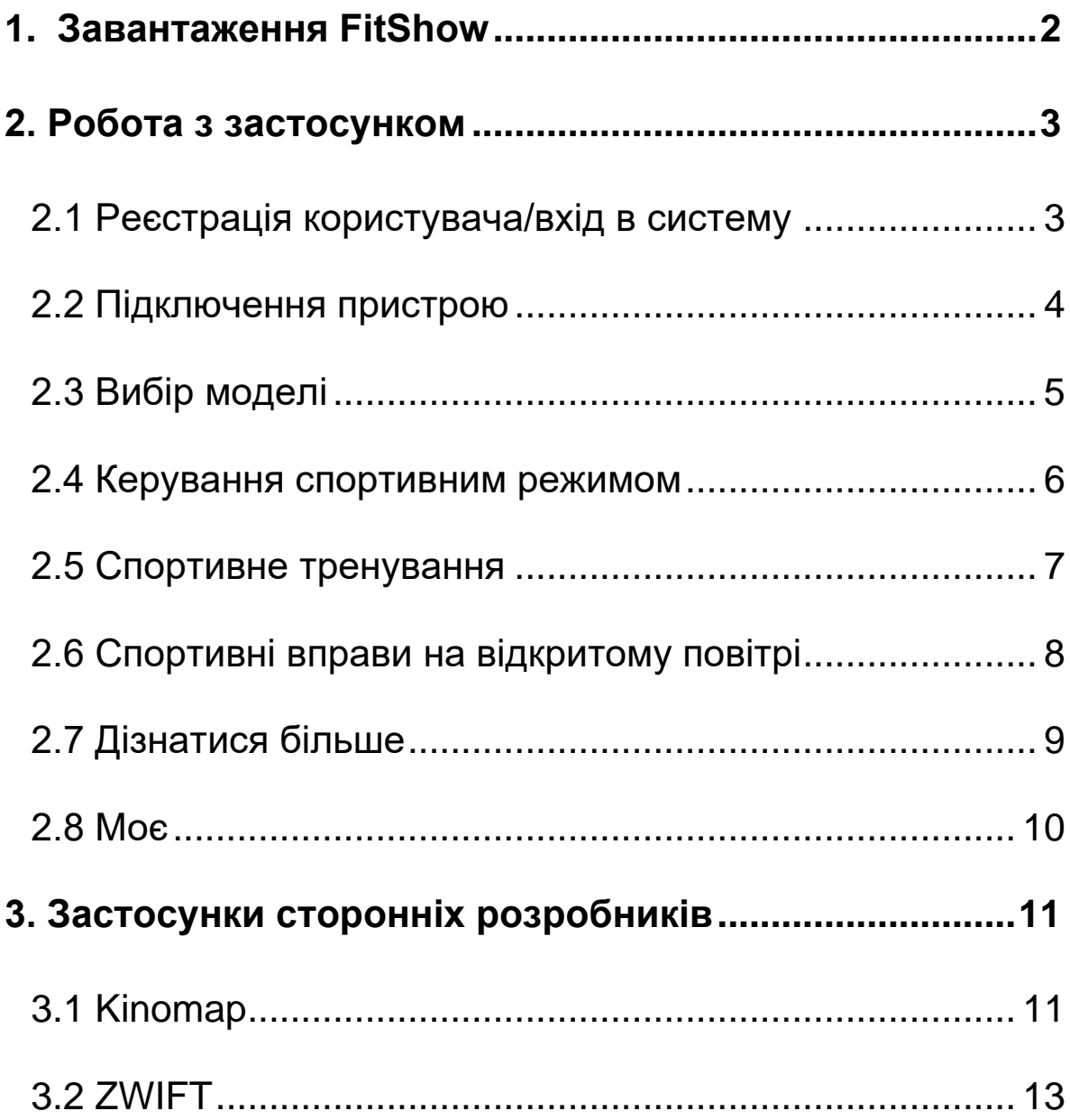

# <span id="page-1-0"></span>**1. Завантаження FitShow**

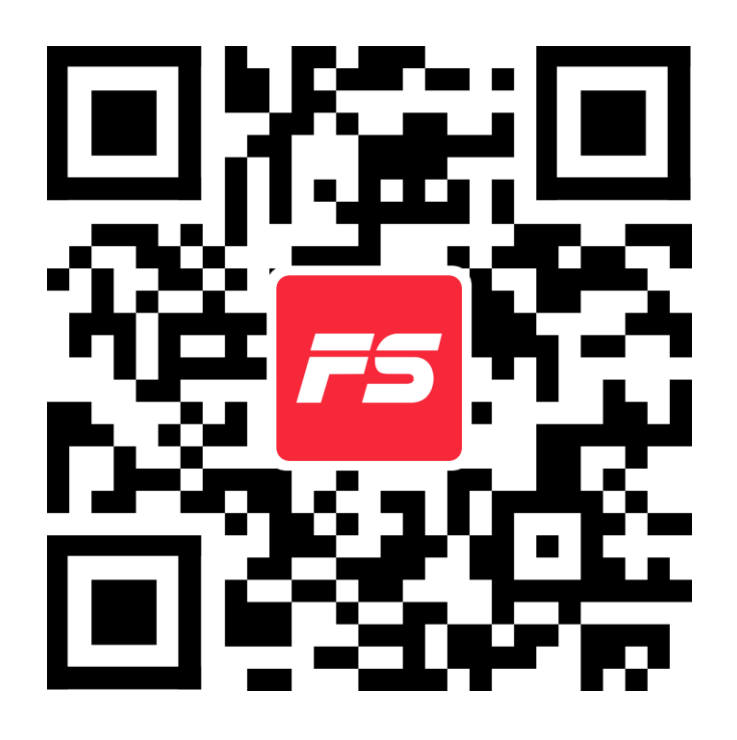

Відскануйте QR-код, щоб завантажити програму безпосередньо, або завантажте та встановіть за допомогою крамниць застосунків, використовуючи у пошуку "FitShow".

## **2. Робота з застосунком**

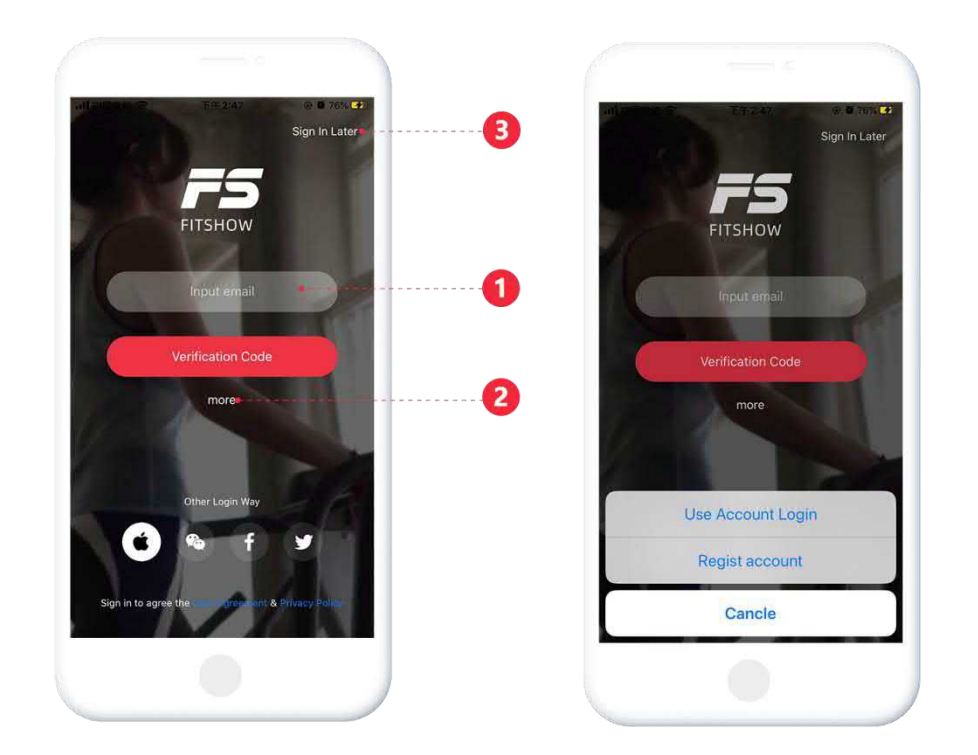

#### <span id="page-2-1"></span><span id="page-2-0"></span>**2.1 Реєстрація користувача/вхід в систему**

【1】: Згенеруйте код підтвердження для прямого входу 【2】: Натисніть "More" -> "Password Login", щоб ввести назву

вже існуючого облікового запису та пароль

【3】: Увійдіть як гість

### **2.2 Підключення пристрою**

<span id="page-3-0"></span>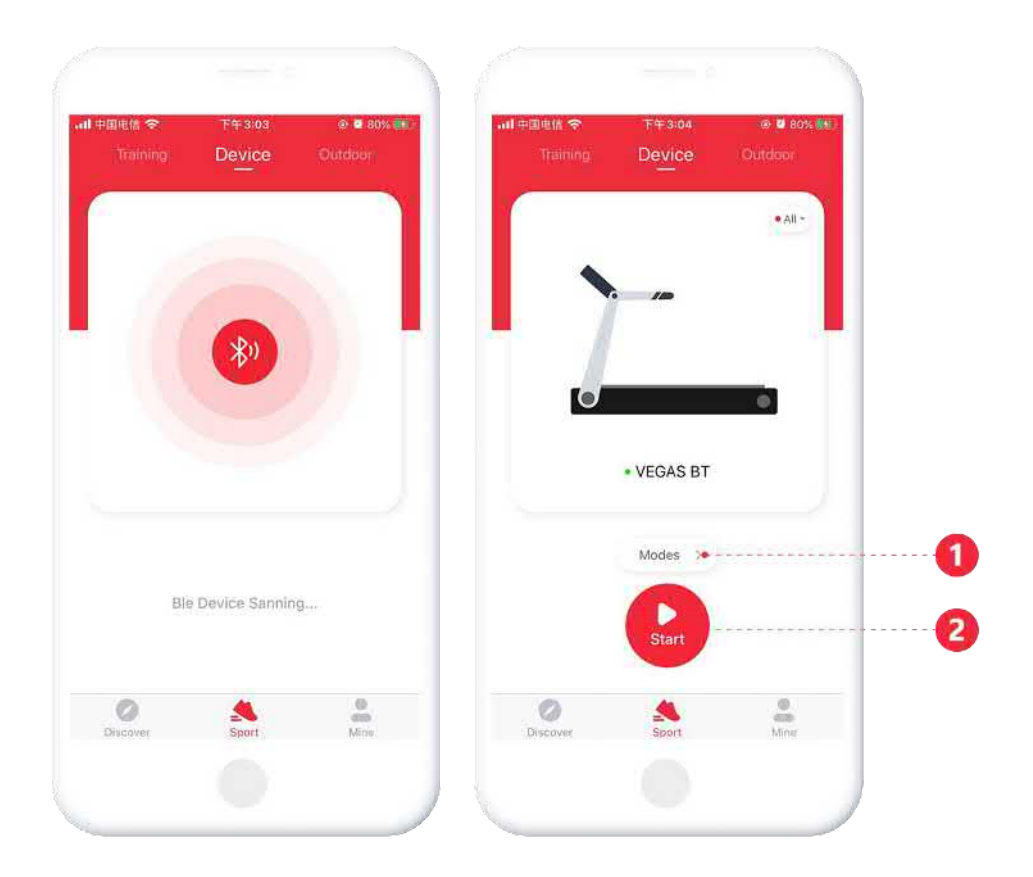

Перед підключенням пристрою, будь ласка, переконайтеся, що увімкнені Bluetooth і GPS системи (потрібна версія Andoird 8.0 і вище). Потім перейдіть на сторінку [Sports - Devices], знайдіть розташовані поблизу пристрої за допомо гою пошуку по Bluetooth.

Примітка:

1. Будь ласка, не прив'язуйте пристрої за допомогою Bluetoothсписку телефону, оскільки це призведе до відключення

застосунку.

2. Якщо пристрій живиться від акумулятора, будь ласка, запустіть пристрій один або два рази, щоб активувати його, а потім підключіть застосунок.

<span id="page-4-0"></span>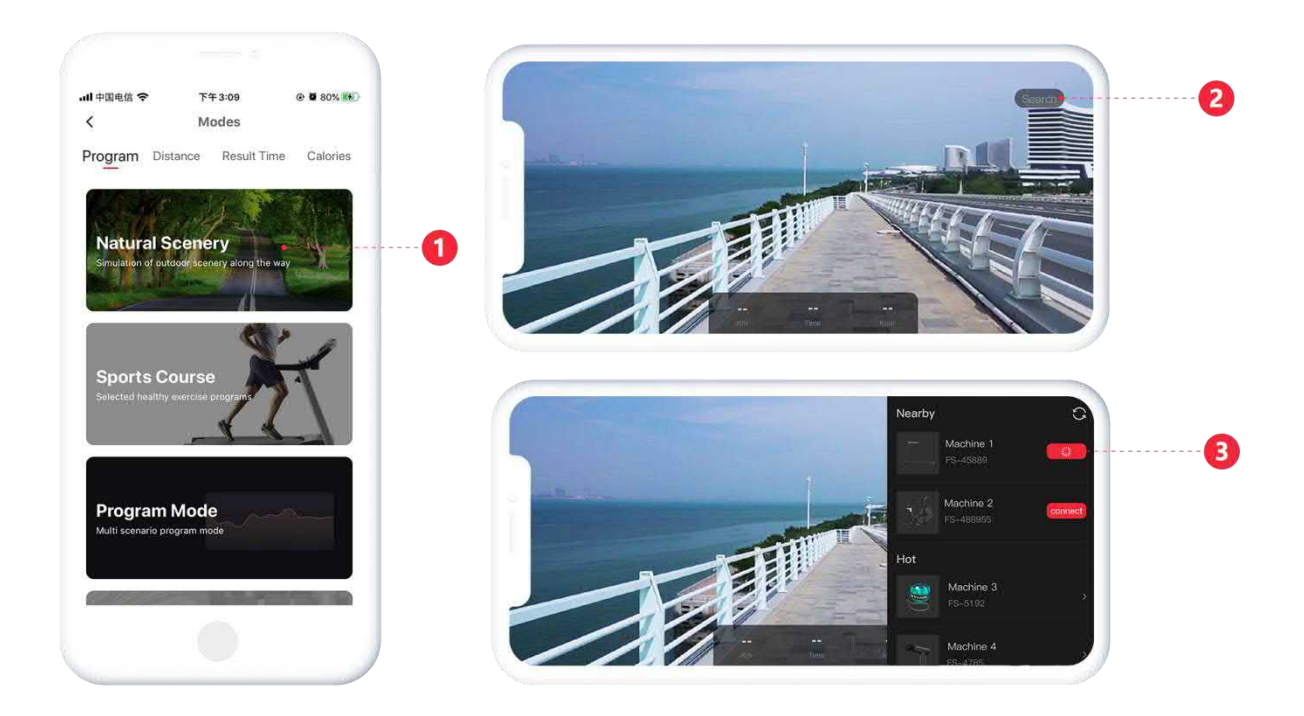

## **2.3 Вибір моделі**

Косніться бажаної моделі 【1】, щоб увійти до сторінки відповідної спортивної моделі. І підключіть потрібний пристрій, використовуючи список пристроїв, що є поблизу 【2】.

#### <span id="page-5-0"></span>**2.4 Керування спортивним режимом**

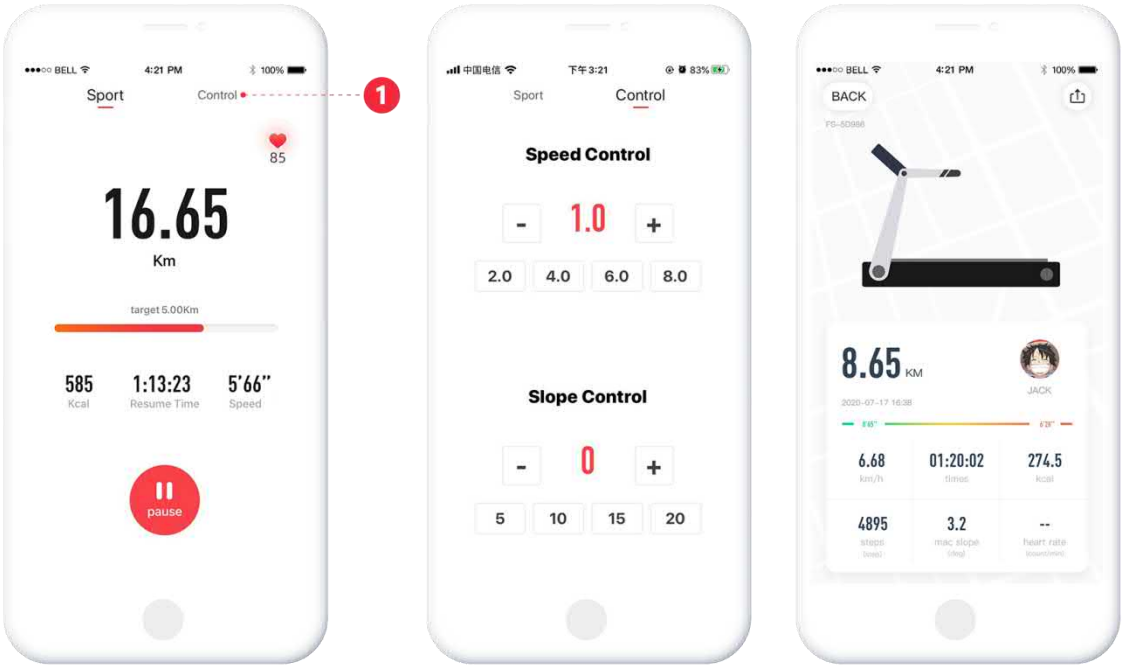

Запустіть бігову доріжку, щоб увійти у вікно з даними функціонування спортивного режиму. Керування спортивним режимом здійснюється за допомогою опцій вкладки "Control" 【1】. Дані про фізичну активність генеруються синхронно на базі результатів тренування.

## **2.5 Спортивне тренування**

<span id="page-6-0"></span>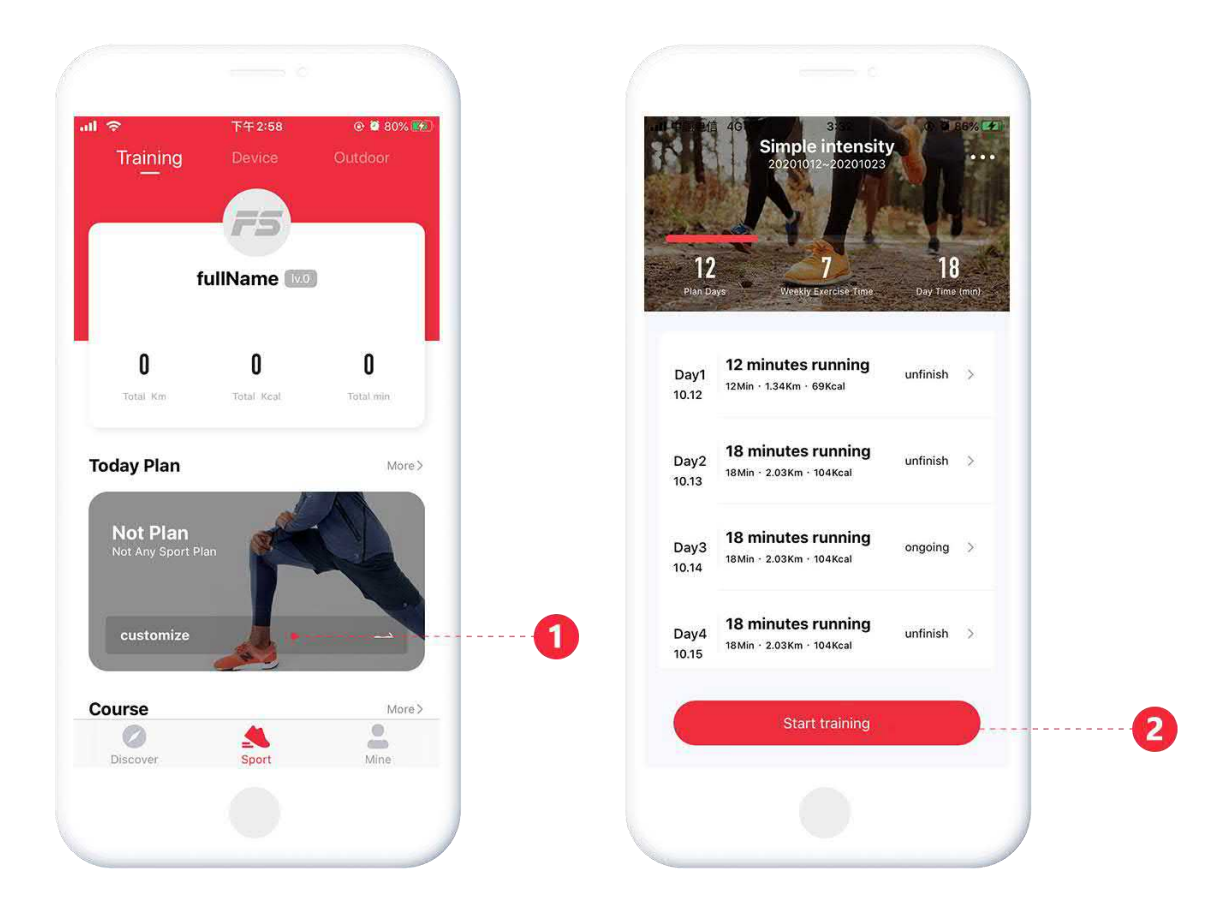

Перейдіть на сторінку [SPorts - Training], складіть щоденний план занять спортом, використовуючи вкладку 【1】. Коли план буде створено, торкніться 【2】, щоб розпочати його виконання.

## <span id="page-7-0"></span>**2.6 Спортивні вправи на відкритому повітрі**

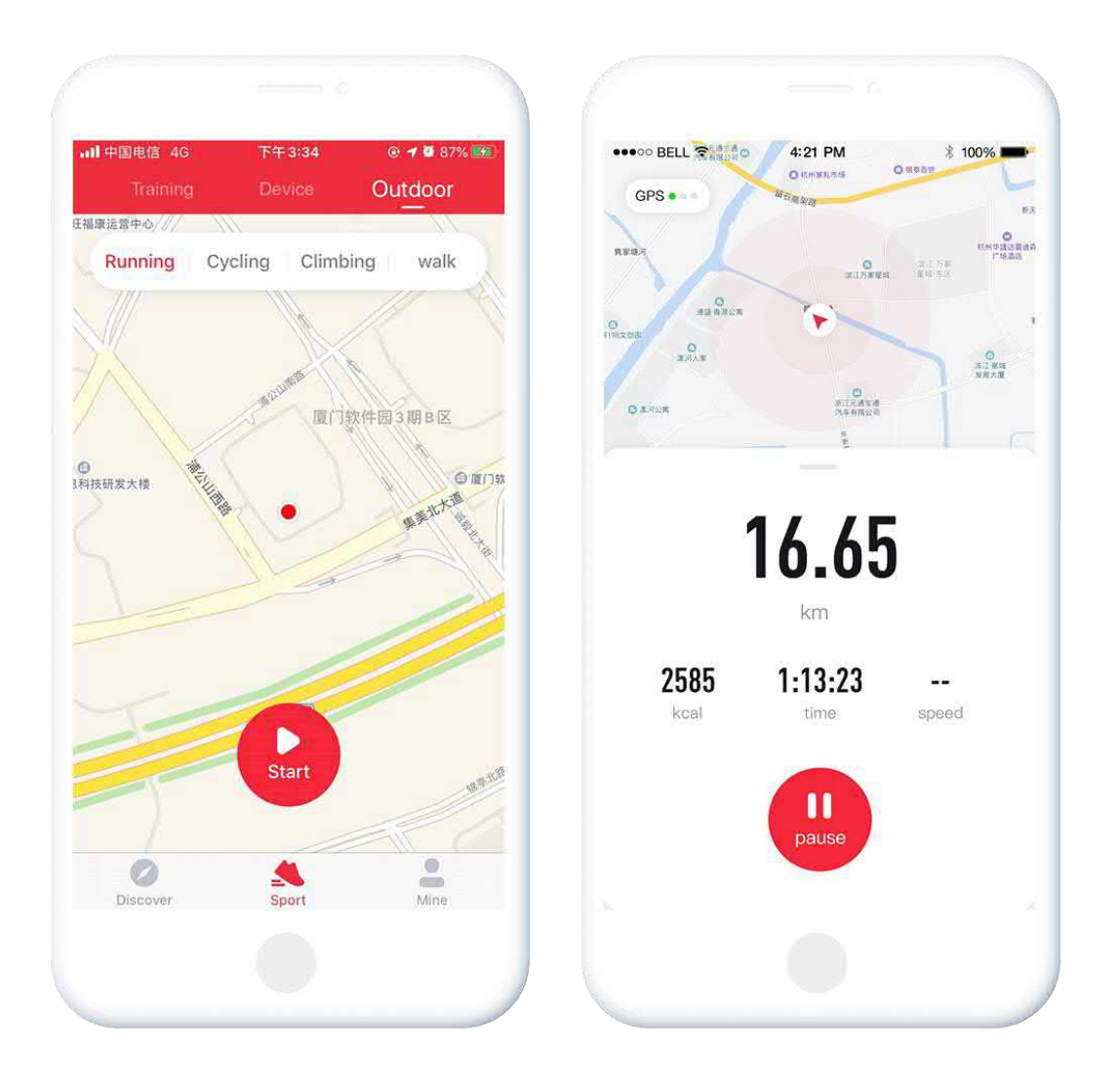

Перейдіть на сторінку [Sports - OutDoor], щоб запустити відповідну модель для занять спортом на відкритому повітрі.

# **2.7 Дізнатися більше**

<span id="page-8-0"></span>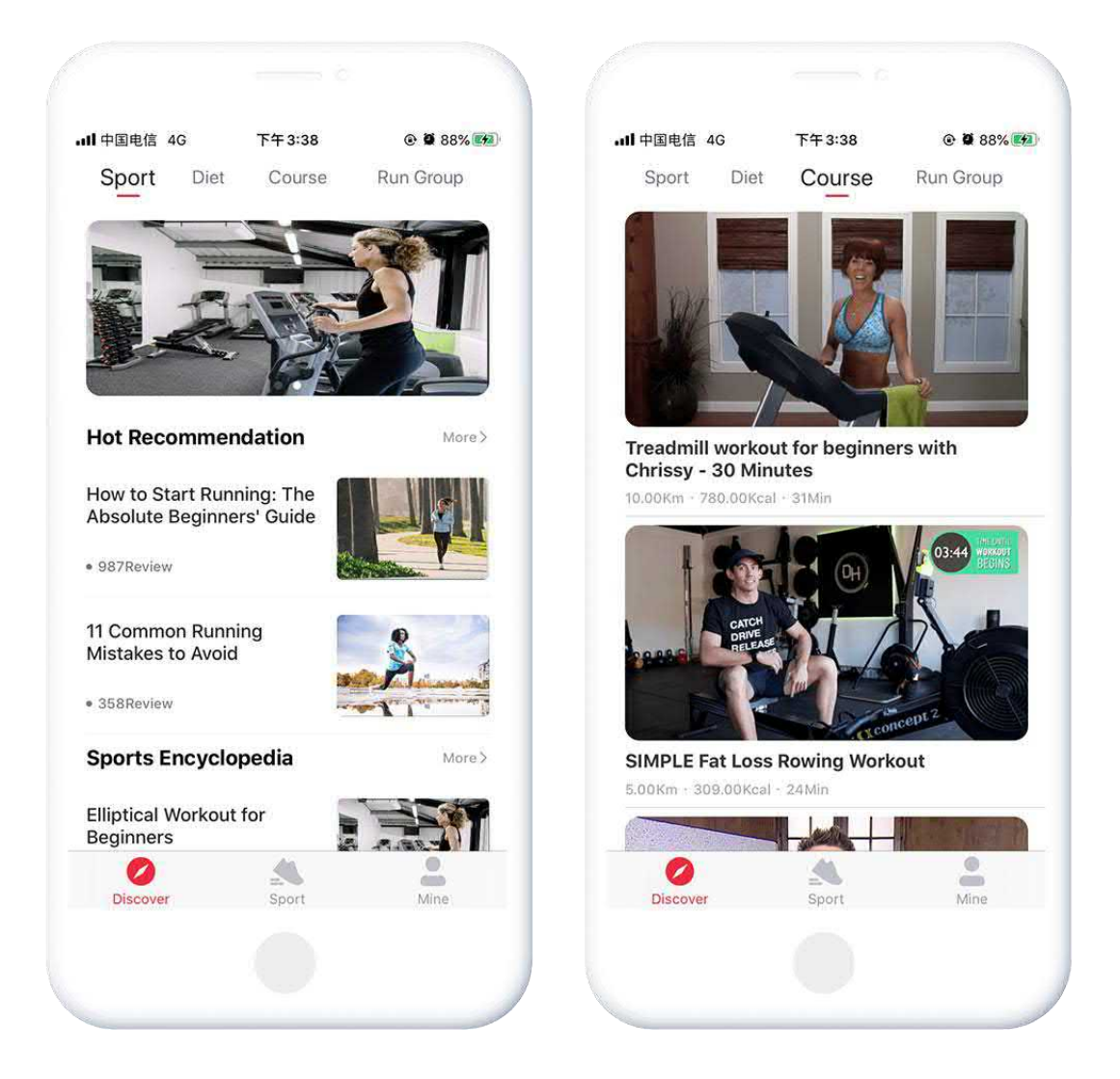

Перейдіть на сторінку [Discover], щоб знайти більше рекомендацій щодо видів спортивних вправ, дієт, курсів та іншого чудового контенту.

#### **2.8 Моє**

<span id="page-9-0"></span>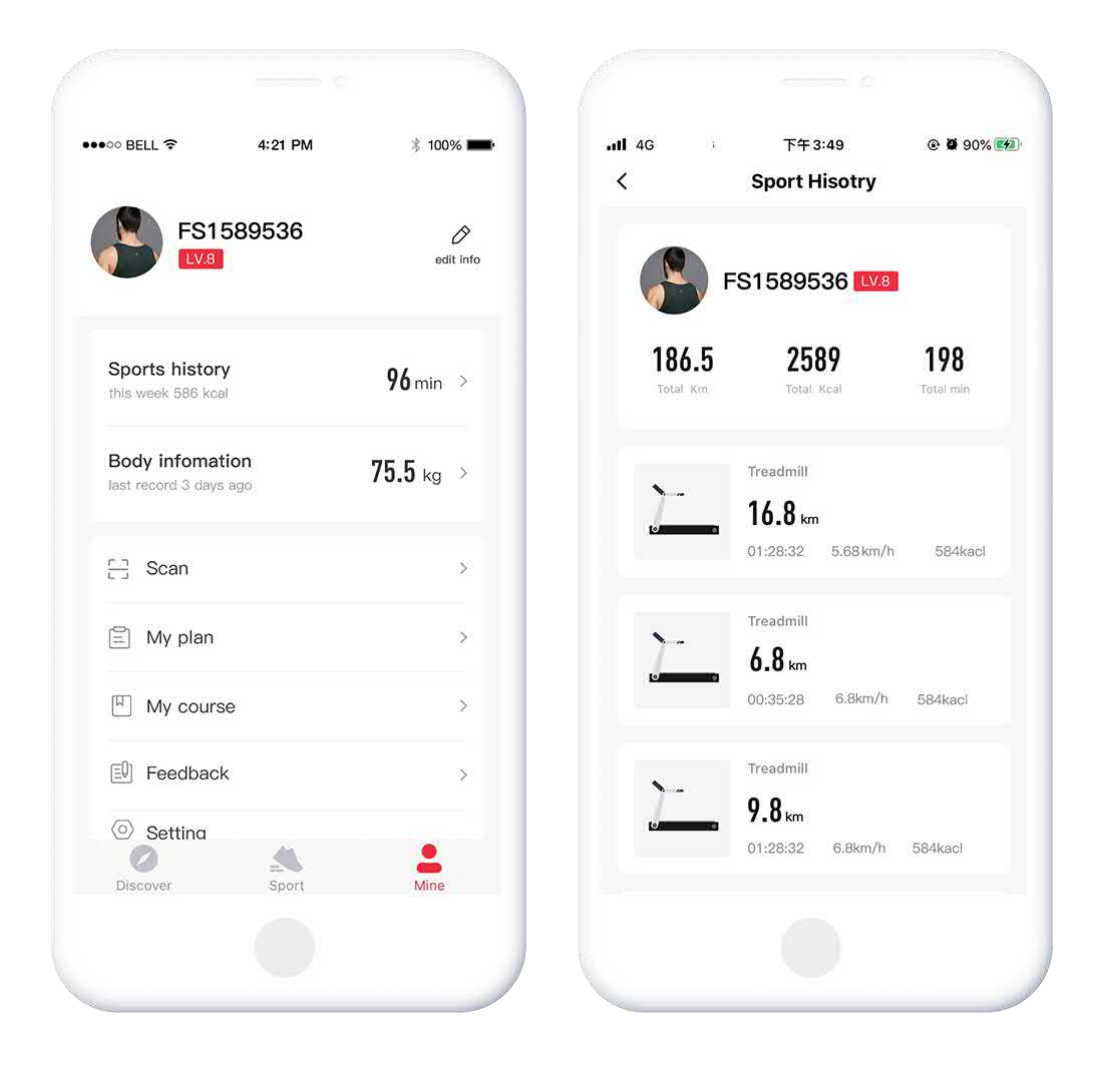

Перейдіть на сторінку [My], щоб переглянути дані результатів спортивних тренувань, відредагувати профіль, змінити налаштування системи тощо.

# <span id="page-10-0"></span>**3. Застосунки сторонніх розробників**

# **3.1 Kinomap**

<span id="page-10-1"></span>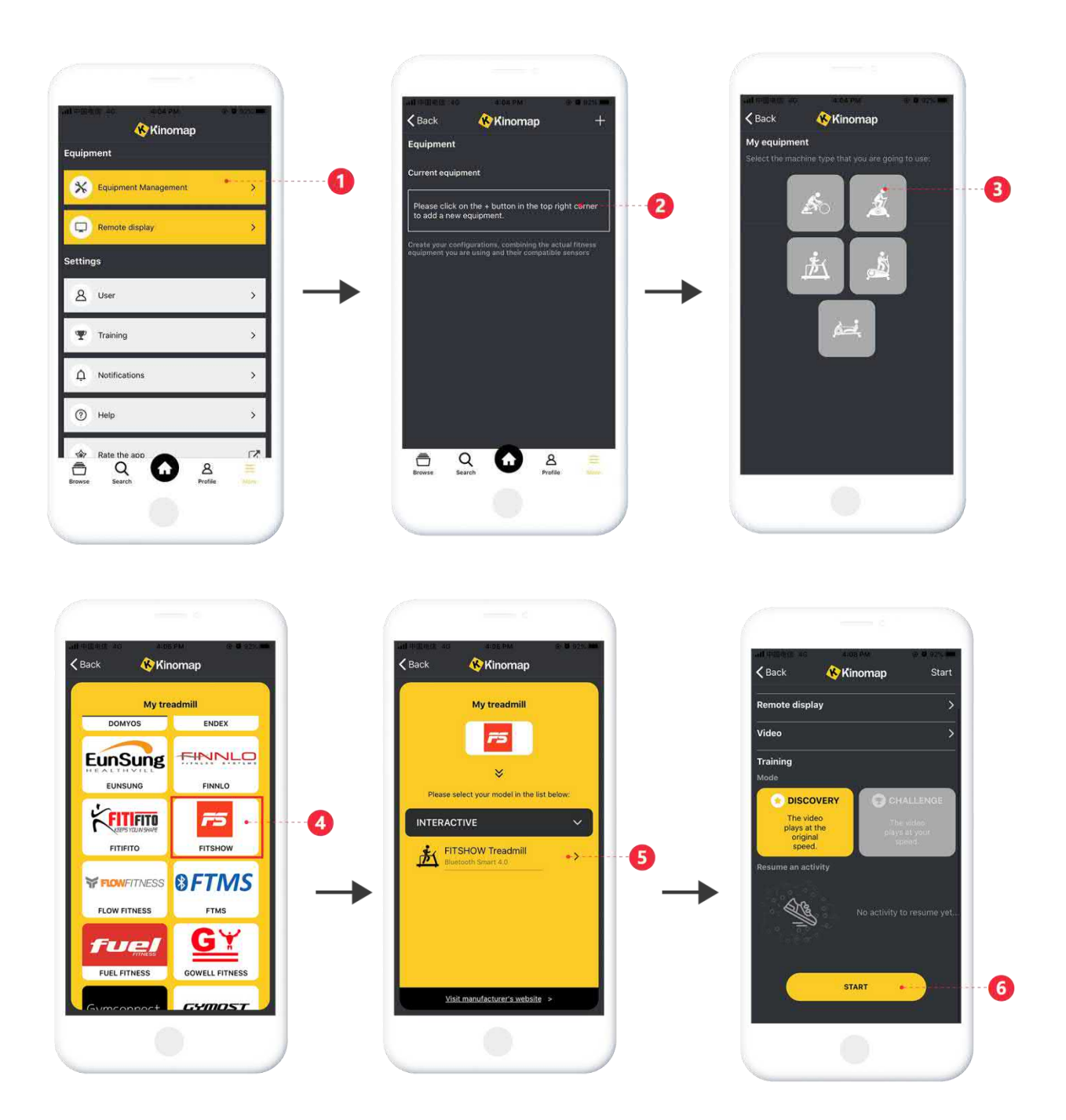

Знайдіть, завантажте та встановіть застосунок Kinomap за допомогою крамниці застосунків App Store.

【1】 Увійдіть у застосунок Kinomap, щоб вибрати сторінку [More] (Детальніше);

【2】Натисніть, щоб додати більше тренажерів;

【3】Виберіть потрібний тип пристрою;

【4】Натисніть FitShow, щоб увійти;

【5】 Торкніться відповідних пристроїв, наприклад, "FS-XXXX", щоб їх прив'язати.

【6】 Знайдіть відповідні відео, щоб розпочати спортивне тренування.

#### **3.2 ZWIFT**

<span id="page-12-0"></span>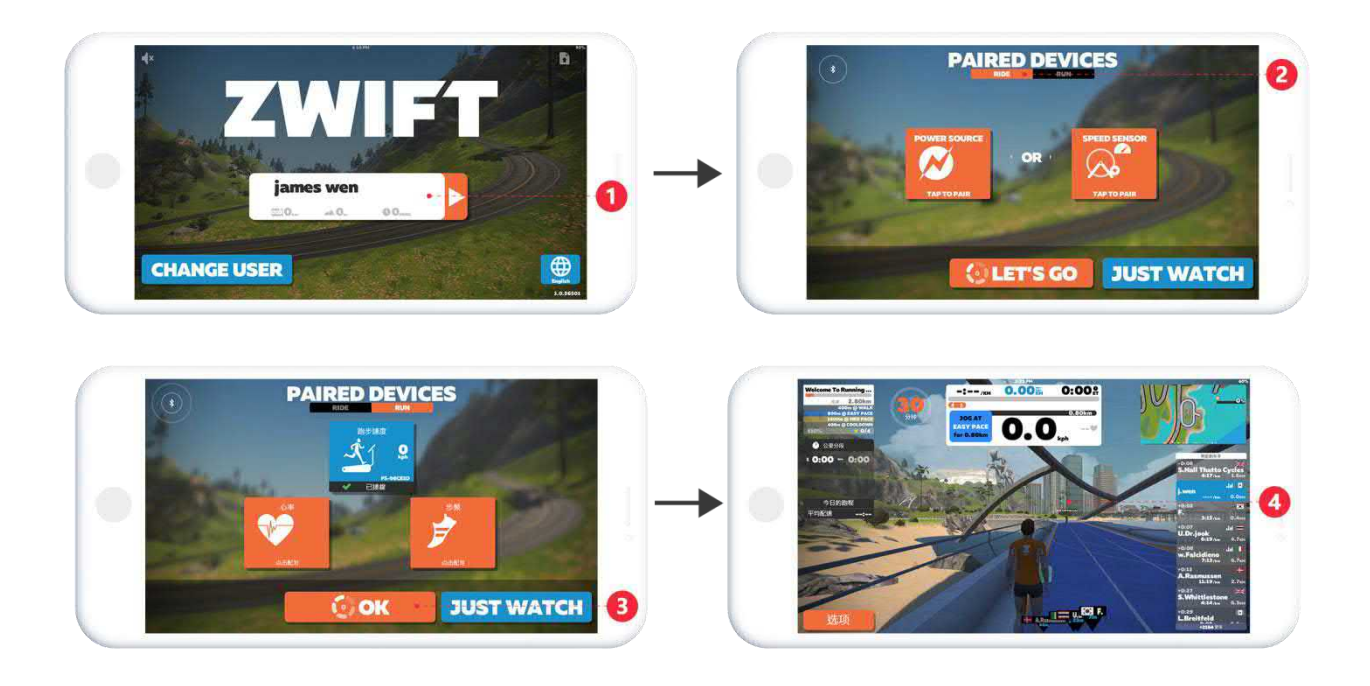

Знайдіть, завантажте та встановіть застосунок ZWIFT за допомогою крамниці застосунків App Store.

【1】Увійдіть у застосунок ZWIFT, щоб зареєструвати обліковий запис;

【2】 Увійдіть в обліковий запис, щоб вибрати сполучене обладнання для їзди або бігу;

【3】 Cполучення з пристроєм успішне, натисніть OK, щоб розпочати спортивне тренування;

【4】 Що стосується обладнання для їзди, приступайте безпосередньо до їзди. Для запуску обладнання необхідно натиснути кнопку "Start", щоб розпочати роботу.